# **Define a Dashboard**

Last Modified on 04/04/2024 11:46 am EDI

When you log in to DevResults, the first page you see is a dashboard. Each user can create and design as many dashboards as they'd like to show information relevant to them. Dashboards are edited by editing, arranging, resizing, adding, and removing tiles, or by configuring a **MultiMatrix** report.

### On this page:

- Add or create a dashboard
- Types of tiles
- Default dashboards
- Push a dashboard
- Change dashboard ownership
- Embed dashboard tiles
- Download a dashboard image

## Add or Create a Dashboard

Dashboards allow you to create multiple views of information based on user and audience needs. To create a new dashboard, click the **Add a dashboard** button on the menu next to your dashboard(s).

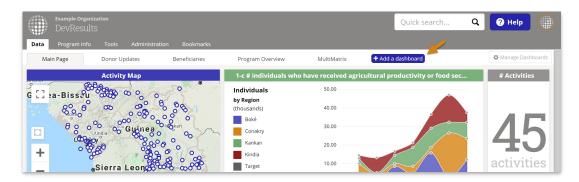

To add one or more existing dashboards to your collection, check the boxes next to the dashboard(s). Choosing **Add** as a copy will let you edit your own version of the dashboard without changing the original. Choosing **Add** will give you a view-only copy that reflects any changes the owner makes.

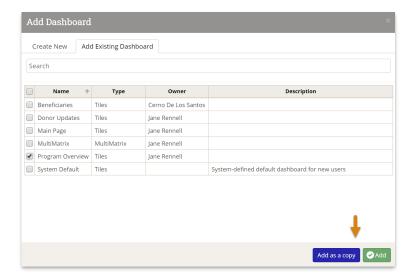

To create a new dashboard, switch to the Create New tab in the popup. Give the new dashboard a name, choose

whether to create a **MultiMatrix** or **Tiles** dashboard, and choose whether to make this dashboard available to others. Click **Add**.

- For designing a **Tiles** dashboard, see below.
- For designing a **Multimatrix** dashboard, check out the **MultiMatrix** page.

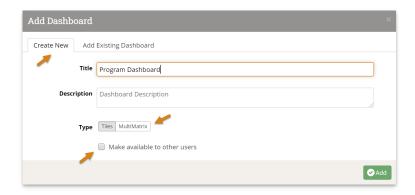

To add tiles to the new blank dashboard, click the **Add Tile** button at the bottom of the page.

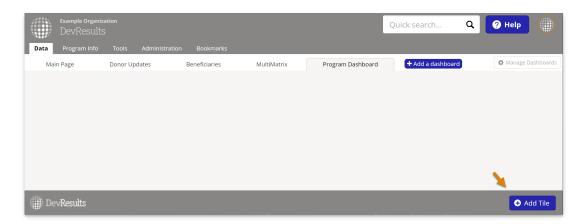

Select which tiles you would like to add. If your tile is specific to an indicator, pick the indicator you'd like to show from the indicator dropdown. You can also change the title and color of the tile before clicking **Add** to create the tile.

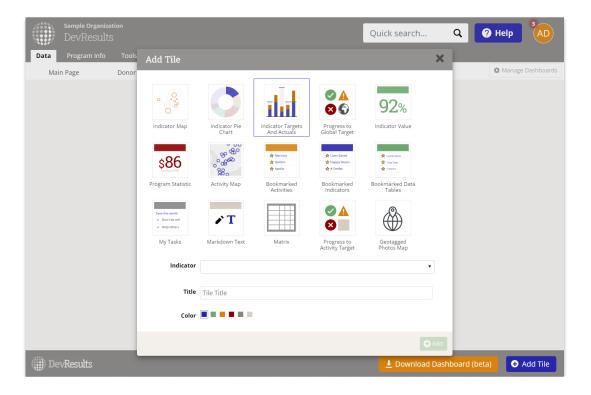

The interactive tile will then appear on your dashboard. You can re-position your tile by dragging/dropping the colored bar at the top. You can resize it by clicking/holding the lower right-hand corner while adjusting the size.

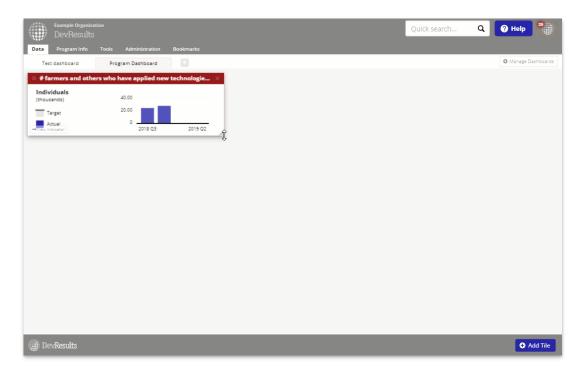

The new dashboard also allows you to configure the way in which each tile is structured. To do so, click the gear icon on the top left corner of the tile. Depending on the tile, you can choose to download the selected tile, make changes to the way data is being calculated, displayed, or filtered, and change the style of the visualization.

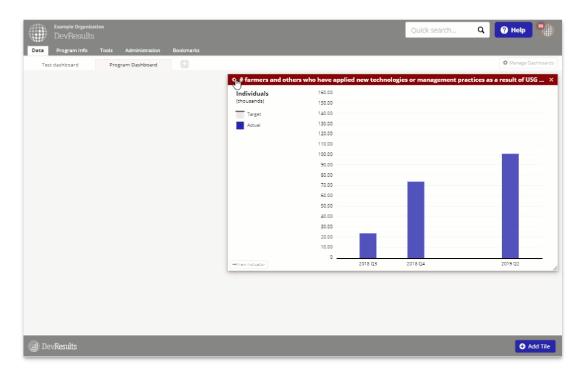

You can also copy configured tiles to other dashboards (for broader sharing), or even the same dashboard (for displaying data slightly differently without starting from scratch). To copy a tile, simply select **Copy tile** from the **Tile Configuration menu**, or just click on the **clipboard icon** in the tile header.

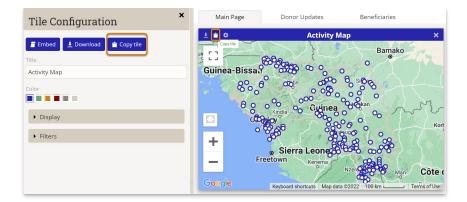

#### Back to top

## Tiles Types

- Indicator Map Choropleth or graduated symbols maps for any single indicator.
- Indicator Pie Chart Pie chart for a single indicator.
- Indicator Targets and Actuals Column, stacked column, line, and area graph for a single indicator.
- **Progress to Global Target** Shows good/warning/bad icons for indicator results compared to global targets.
- Progress to Activity Target Shows good/warning/bad icons for indicator results compared to global targets.
- Indicator Value Actual result value for a single indicator for a reporting period or cumulative over time.
- **Program Statistic** See **Awarded**, **Obligated**, **Disbursed** for information about program statistic options.
- Activity Map Shows administrative divisions, map overlays, and/or locations to which activities are assigned.
- Bookmarked Activities List of (and links to) your personal bookmarked activities.
- Bookmarked Indicators List of (and links to) your personal bookmarked indicators.
- Bookmarked Data Tables List of (and links to) your personal bookmarked data tables.
- My Tasks This tile shows any tasks assigned to you from all activity checklists. See Checklists for more
  information.
- Markdown Text This tile allows you to add formatted text to your dashboards. You can also use this tile to link
  to saved reports, documents, etc. elsewhere on your DevResults site.
- **Matrix** A smaller, scalable version of a full-page MultiMatrix dashboard. See **MultiMatrix** for more information.
- **Geotagged Photos Map** Displays a map with thumbnails of photos that are linked to locations in your locations list.

**NOTE:** The Activity Map tile on the dashboard shows all geographies in DevResults that are assigned to activities, whether or not indicator results are reported at those locations.

### Back to top

## Default dashboards

Each DevResults site has one default dashboard that appears for all new users. Users can remove the default dashboard from their collection of dashboards by clicking the  $\mathbf{x}$  at the right end of the dashboard's tab.

When DevResults sites are created, the default dashboard is called "System Default" and cannot be edited. Users with the **View & Edit** permission for **Program Settings** can designate a different dashboard (that they've created) as the default for their site.

To do so, click the **Manage Dashboards** button in the upper right.

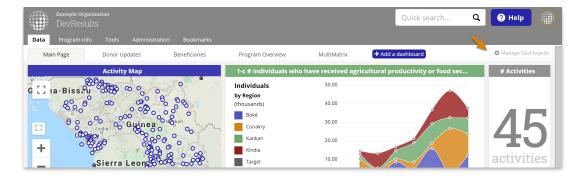

This will open the Manage Dashboards Index. The **Default** column will show a checkmark for the current default dashboard:

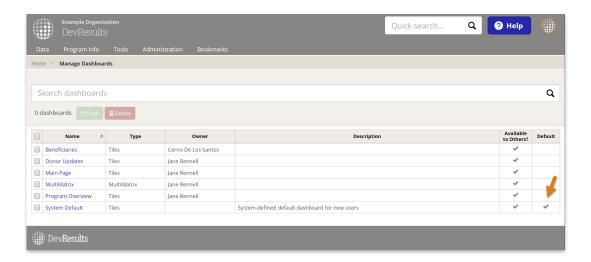

To change the default, click on the dashboard you'd like to make the new default. This will open the **Configure Dashboard** pop-up. In the pop-up, check the box next to **Use as the default for new users** (This option is only available on dashboards you have created.) Then click **Done**.

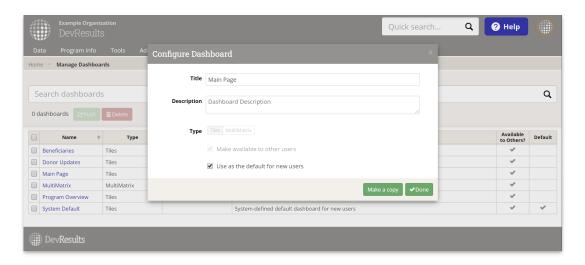

Back to top

## Push a dashboard

Users with the "Dashboard Manager" role can also push dashboards to other users. Pushing a dashboard to a user is the same as if the user added an existing dashboard to their own collection: it adds a view-only version, not an editable copy. To push a dashboard to other users, navigate to the **Manage Dashboards** page.

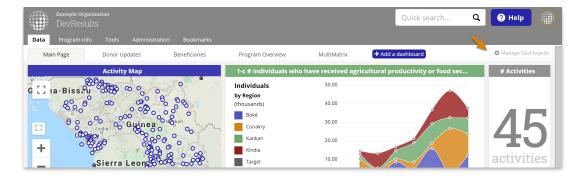

Select one or more shared dashboards and click the green **Push** button.

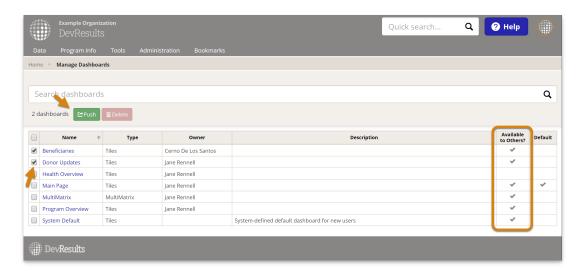

You can then select which users you would like to share this dashboard with, and elect to put this dashboard in front of the users other dashboards or not.

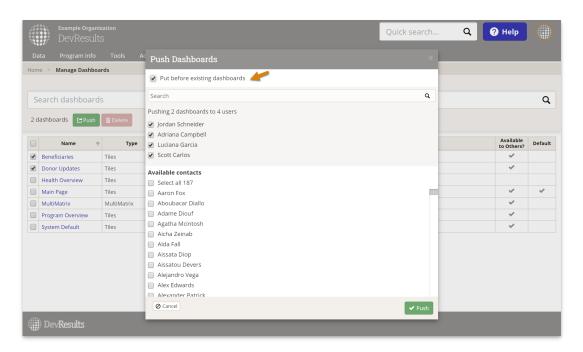

Click **Push** once you have completed selecting users.

NOTE: For tiles that can be filtered by activity, the **User Affiliation** filter narrows results to only the activities that the report *viewer* is affiliated with. For example, if you filtered a tile to "User has bookmarked activity" and then pushed it to another user, it would show information for the activities that were bookmarked by the *new* dashboard viewer, not the dashboard creator.

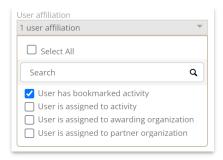

#### Back to top

# Change dashboard ownership

Users with the "Dashboard Manager" role can also transfer ownership of dashboards - shared or unshared - to themselves or to other users. This will allow abandoned dashboards or dashboards associated with former users to be managed, edited, and shared without having to make unnecessary copies. You can also transfer unnecessary dashboards to yourself and delete them.

From the Dashboards page, navigate to the **Manage Dashboards** page, select a set of dashboards, and click the "Change Owner" button.

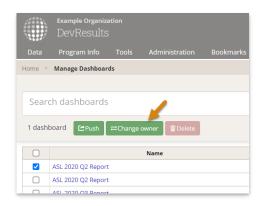

Back to top

## Embed dashboard tiles

If you'd like to share one or more dashboard tiles with people outside of DevResults on your website, you can do so using an embed code. To embed a particular tile, click the gear icon on the top left corner of the tile. At the top of the configuration options, you'll see a blue **Embed** button which opens a pop-up window to change the name of the embedded tile, change the default size (width and height in pixels), and finally generate an embed code that can be used in any website or intranet application.

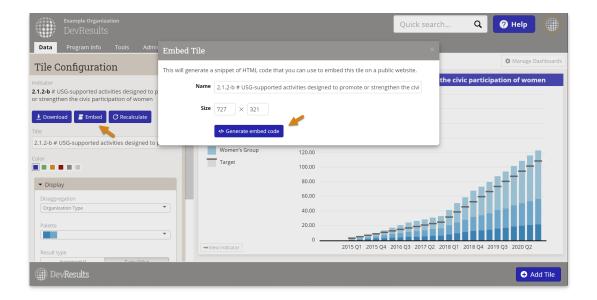

**Note:** Please verify that information in an embed is for public consumption before you create it. If you need to verify what embeds have been created, reach out to **help@devresults.com** and we'll set up a custom query for you.

### Back to top

# Downloading dashboards

DevResults dashboards can be downloaded and saved as pictures for documents or reports.

Click on the orange Download Dashboard (beta) button, rename your image if needed, and click the Take Screenshot button.

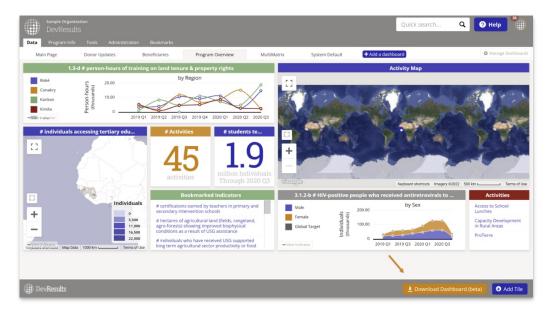

You may need to resize tiles or move them slightly to get the optimal image or take a screenshot manually to make sure the dashboard looks exactly as it does on your screen.

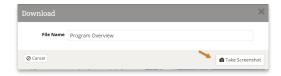

**NOTE:** This feature is in beta. If you have any issues please contact us at **help@devresults.com.** 

## Back to top

Didn't answer your question? Please email us athelp@devresults.com.

## **Related Articles**